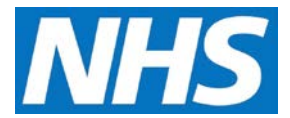

## **Viewing, Accepting and Rejecting Quality Services Offered Job Aid**

Service Providers are alerted that a Quality Service offer has been made to them by the Message Centre on the CQRS Home screen. This job aid outlines how to view offered services and how to accept or reject them.

This job aid is aimed at Service Providers with the role of 'Service Management'.

**Note: The data that appears in this job aid is for training purposes only and does not represent actual data.**

## **Viewing Offered Quality Services**

1. Offered Quality Services appear in your CQRS Message Centre as a new task.

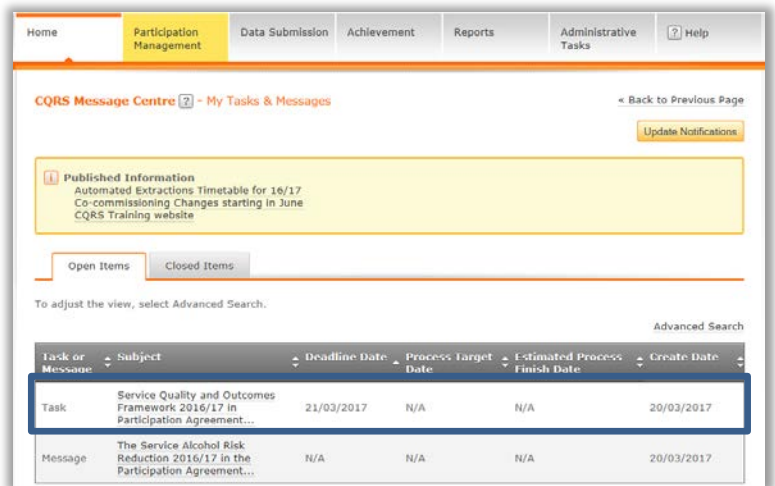

2. View the offered Quality Service by either selecting the **Task Summary** link or the **Participation Management** tab.

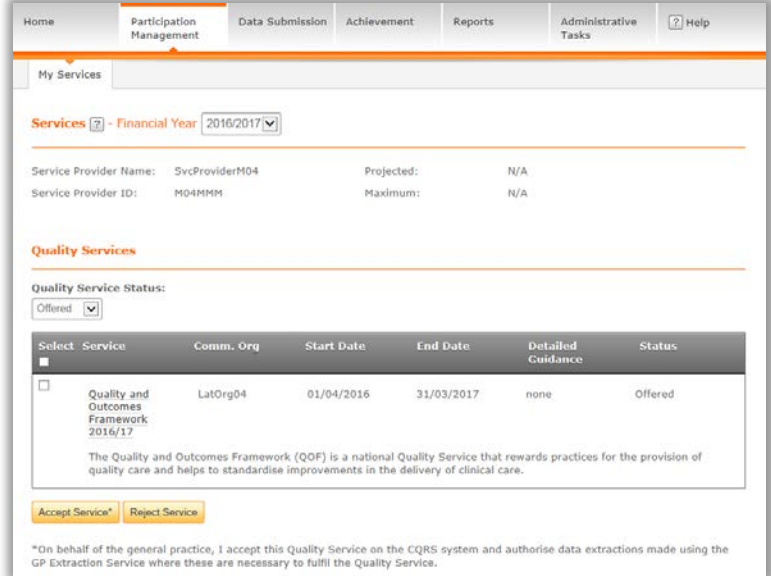

**NOTE:** By default, the My Services screen displays all offered Quality Services for the current financial year.

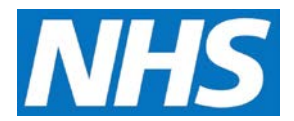

Although you can accept or reject the Quality Service by selecting the checkbox next to the service name and selecting either the **Accept Service** or **Reject Service** button, you should always view details of the Quality Service offer before deciding the appropriate course of action.

- 3. To view details of the offer, select it from the list of services by selecting the service name.
- 4. For the QOF, the top-level domains (Clinical, Organisational, Patient Experience and Additional Services) display as appropriate.
- 5. Each domain can be expanded and viewed by selecting the coloured arrows on the left.

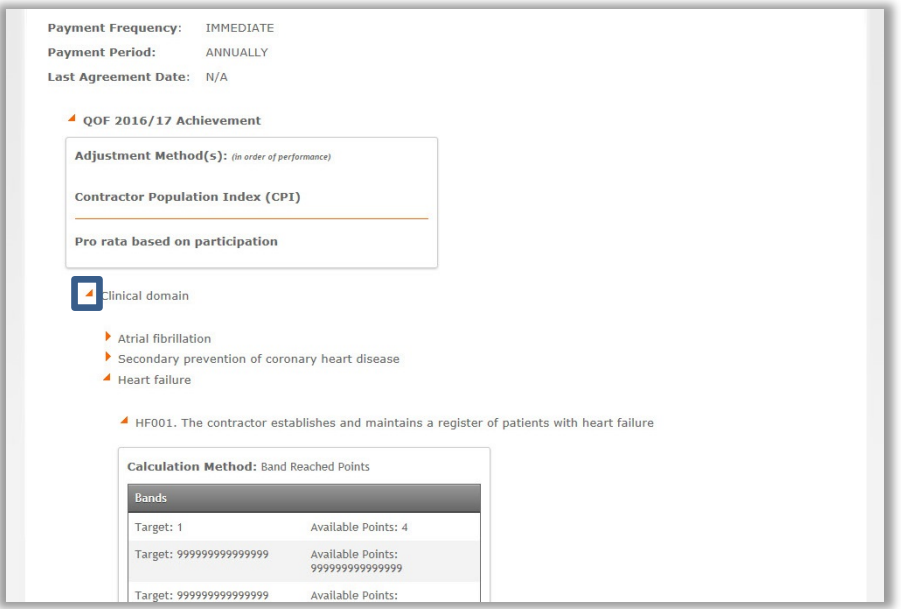

6. Once you have reviewed the Quality Service details and are ready to accept or reject it, select the **Back to Select a Quality Service** link in the upper right of the screen.

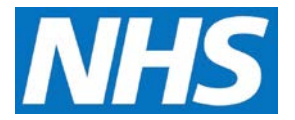

7. The Service details screen displays again. Select the checkbox to the left of the Quality Service and then select either the **Accept Service** or **Reject Service** button.

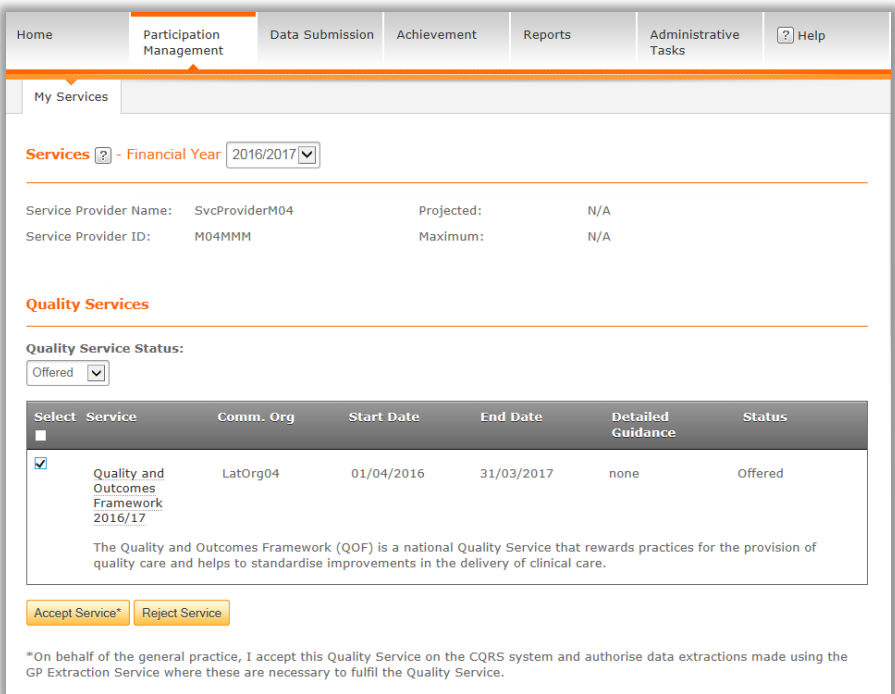

8. A confirmation message displays to make sure that you wish to accept or reject the selected service. Select the **Yes** button to confirm your selection.

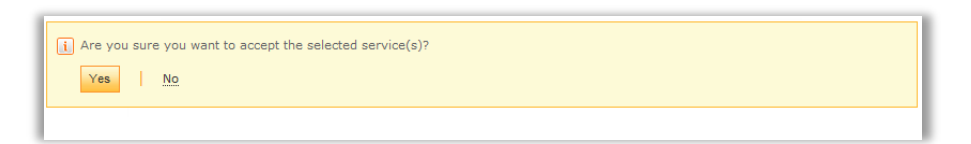

9. CQRS displays a confirmation message that the Quality Service has been successfully accepted or rejected.

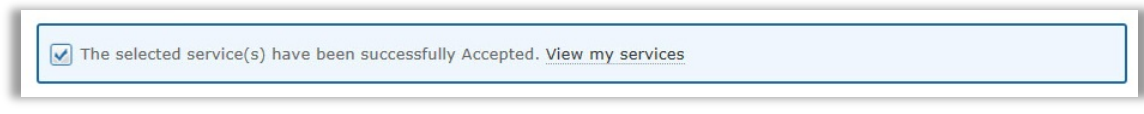

**NOTE:** If you reject the offer, the Commissioning Organisation will receive a message informing them of your action in regard to the offer. If you accept the offer, the offer is automatically moved into the "Approved" status and no additional notifications are sent to the Commissioning Service regarding the offer's acceptance.